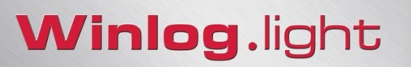

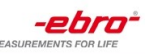

# **Benutzerhandbuch**

**Winlog.light Benutzerhandbuch Seite 1/38** 

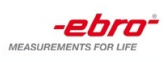

## Inhalt

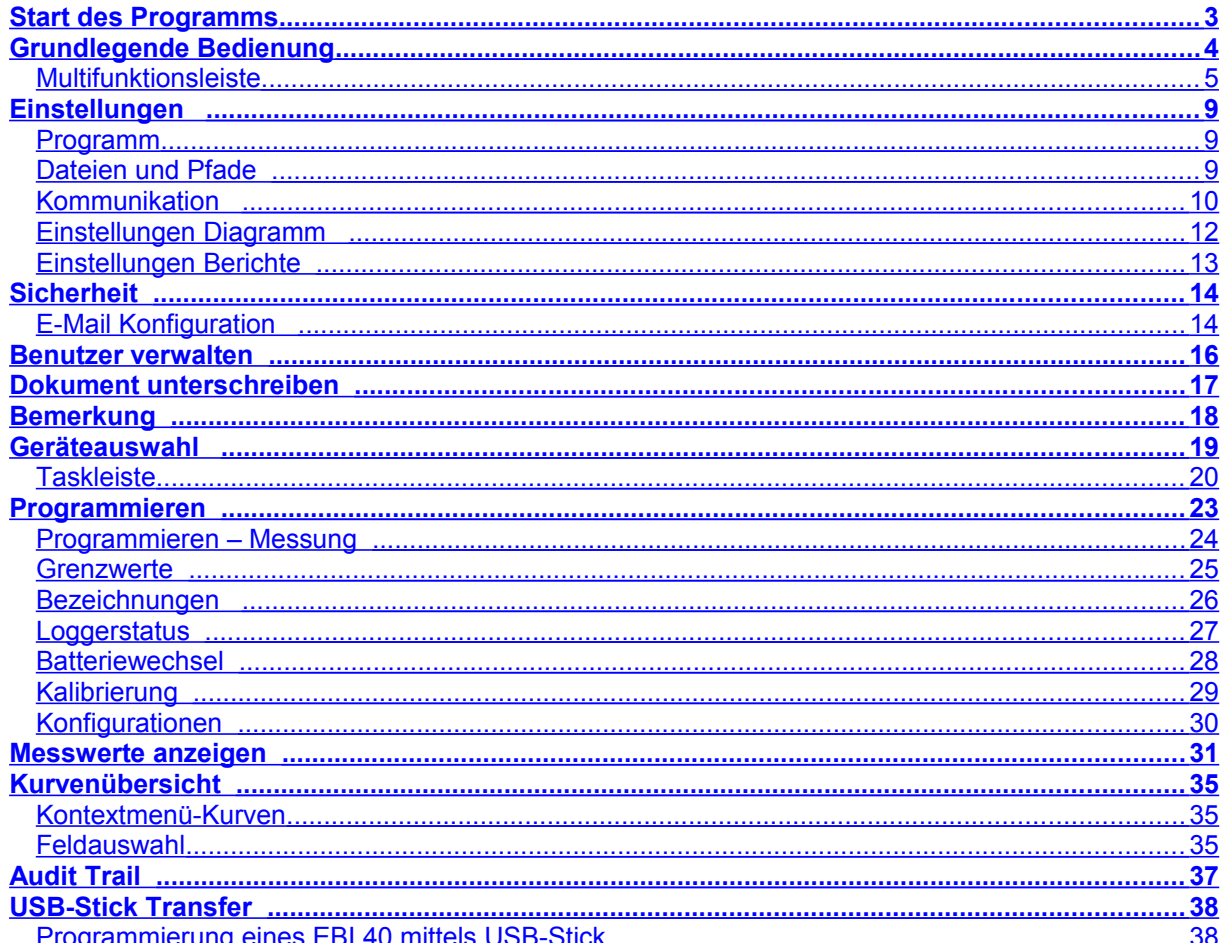

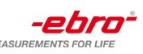

### <span id="page-2-0"></span>**Start des Programms**

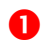

 Starten Sie die Software durch Doppelklick auf das Desktop-Symbol oder über *Startmenü-Programme*.

**2** Melden Sie sich mit Ihrem Benutzernamen und Passwort am System an.

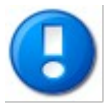

Haben Sie die Software neu installiert, bestätigen Sie den Login mit Benutzername **Admin** ohne Eingabe eines Passwortes. Sie werden aufgefordert ein neues Passwort zu wählen. Geben Sie das neue Passwort ein, wiederholen Sie es und bestätigen mit OK. Aus Sicherheitsgründen sollten Sie das Administrator-Passwort umgehend ändern.

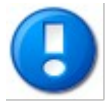

Haben Sie in den [Sicherheitseinstellungen](#page-13-2) die 21 CFR Part 11 Funktionalität deaktiviert, erscheint nach dem Programmstart kein Anmeldefenster.

Die Software sucht nun automatisch nach angeschlossenen Datenloggern und Interfaces.

Nach Beendigung des Suchvorganges werden alle gefunden Geräte angezeigt. Siehe auch [Geräteauswahl.](#page-18-1)

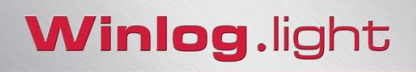

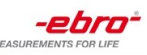

# <span id="page-3-0"></span>**Grundlegende Bedienung**

Die Benutzeroberfläche ist in 3 Bereiche aufgeteilt:

- **O** Multifunktionsleiste
- **2** Anzeigebereich
- **6** Statuszeile

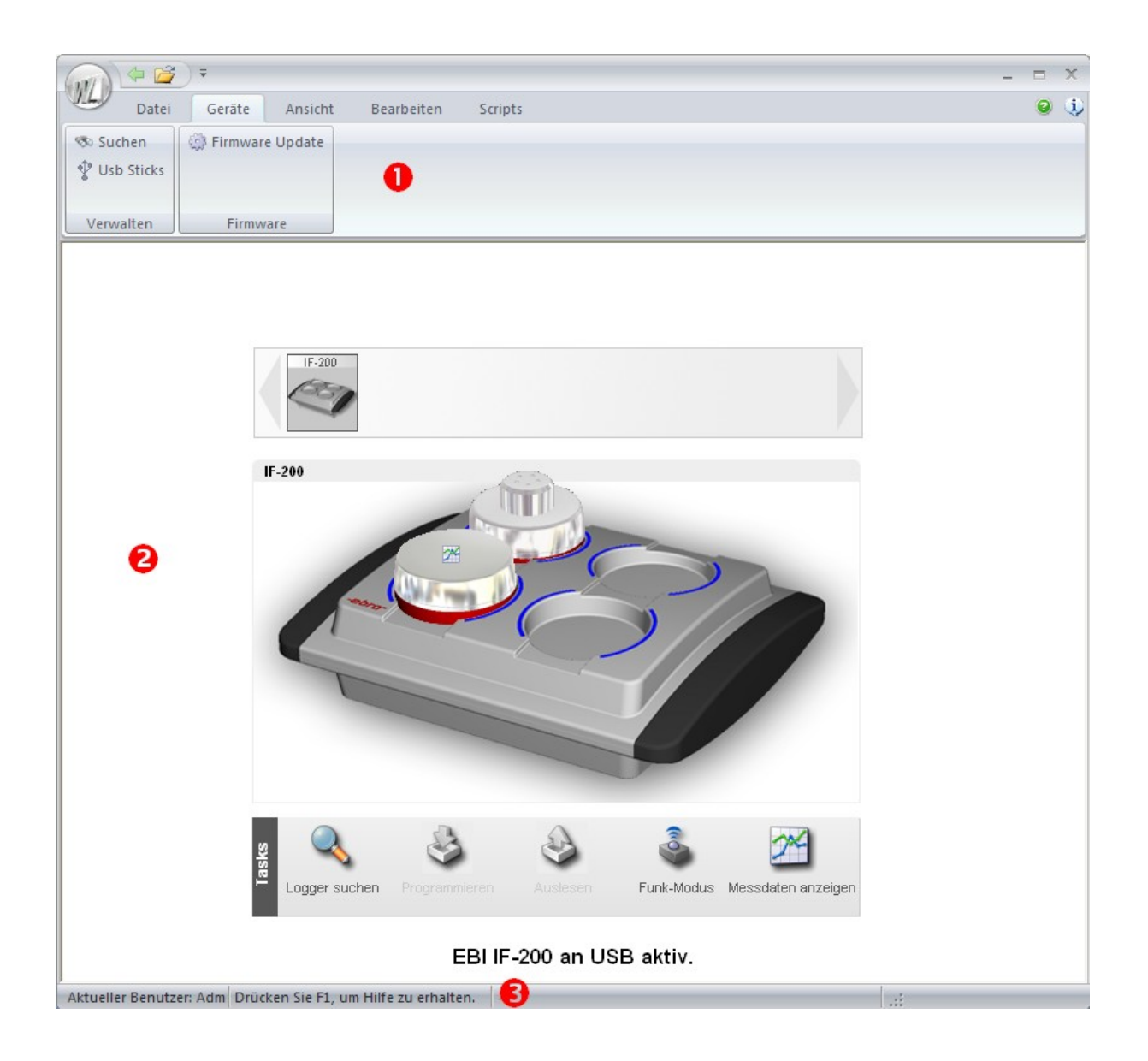

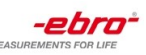

### <span id="page-4-0"></span>**Multifunktionsleiste**

Über die Multifunktionsleiste werden Programmaktionen ausgeführt.

Die Funktionen sind dabei in Gruppen aufgeteilt die durch Anklicken des jeweiligen Menüpunktes aktiviert werden.

### **Winlog Schaltfläche**

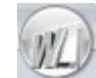

#### **Neu**

Erstellt einen neuen Arbeitsbereich. In einem Arbeitsbereich werden alle Loggerdaten gespeichert. Ein Arbeitsbereich kann dabei die Daten eines oder mehrere Logger die nacheinander ausgelesen werden, beinhalten. Loggerdaten werden als Dokument bezeichnet.

#### **Öffnen**

Öffnet bestehende Winlog Dateien.

#### **Speichern**

Speichert den aktuellen Arbeitsbereich im Standardverzeichnis.

#### **Speichern unter**

Sie können definieren, an welchem Ort Sie Ihre Messdaten abspeichern wollen*.*

#### **Zuletzt geöffnete Dokumente**

Listet alle Dokumente auf die bisher bearbeitet wurden. Um eines dieser Dokumente zu öffnen, klicken Sie auf den entsprechenden Dokumentennamen.

#### **Beenden**

Schließt das Programm.

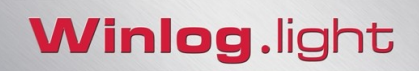

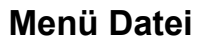

#### **Neu**

Erstellt einen neuen Arbeitsbereich. In einem Arbeitsbereich werden alle Loggerdaten gespeichert. Ein Arbeitsbereich kann dabei die Daten eines oder mehrere Logger, die nacheinander ausgelesen werden, beinhalten. Loggerdaten werden als Dokument bezeichnet.

#### **Öffnen**

Öffnet bestehende Winlog Dateien.

#### **Speichern**

Speichert den aktuellen Arbeitsbereich im Standardverzeichnis.

#### **Speichern unter**

Sie können definieren, an welchem Ort Sie Ihre Messdaten abspeichern wollen

#### **Importieren**

Importiert Daten, die von anderen Programmen erzeugt wurden (z.B. Winlog 2000, Winlog.med)

#### **Exportieren**

Speichert den aktuellen Arbeitsbereich als Microsoft® Excel® Datei.

#### **Drucken**

Erstellt Berichte für den aktuellen Arbeitsbereich.

#### **Menü Geräte**

#### **Suchen**

Startet eine Suche nach allen angeschlossenen Loggern und Interfaces [\(Geräteauswahl\)](#page-18-1).

#### **USB Sticks**

<span id="page-5-0"></span>Öffnet den Dialog für die Konfiguration von Geräten über USB-Stick – z.B. EBI 40 [\(USB Stick](#page-5-0) [Transfer\)](#page-5-0).

#### **Firmware Update**

Führt bei Geräten, die dies unterstützen, eine Aktualisierung der Firmware durch.

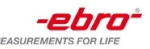

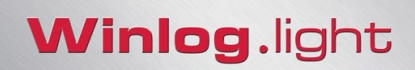

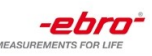

#### **Menü Ansicht**

**Geräteauswahl**

Wechselt zur [Geräteauswahl-](#page-18-1)Ansicht.

**Messdaten** Wechselt zur [Messdaten-Ansicht.](#page-30-1)

**Audit-Trail** Zeigt den **Audit-Trail** an.

#### **Unterschriften**

Zeigt alle Unterschriften des aktuellen Arbeitsbereiches an.

#### **Fehler**

Zeigt Messwerte mit Fehlern an (Hi/Low).

#### **Feldauswahl**

<span id="page-6-0"></span>Ermöglicht in der [Messwertansicht](#page-6-0) einzelne Felder (z.B. Mittelwert, Varianz etc.) zur Kurvenübersicht hinzuzufügen.

#### **Menü Bearbeiten**

**Einstellungen** Öffnet das [Einstellungsfenster.](#page-8-3)

#### **Benutzer wechseln**

Öffnet das Anmeldefenster

#### **Benutzer verwalten**

Öffnet die [Benutzerverwaltung.](#page-15-1)

#### **Sicherheit**

Öffnet die [Sicherheitseinstellungen.](#page-13-2)

#### **Unterschreiben**

Öffnet den Dialog um den aktuellen Arbeitsbereich zu unterschreiben.

#### **Winlog.light Benutzerhandbuch Seite 7/38**

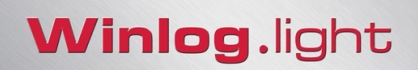

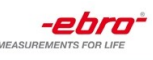

#### **Bemerkung**

Öffnet den Dialog um eine Bemerkung für den aktuellen Arbeitsbereich einzugeben bzw. zeigt die Bemerkung an.

### **Menü Diagramm**

Die Menüpunkte sind in der **Messwertansicht** beschrieben.

<span id="page-8-3"></span>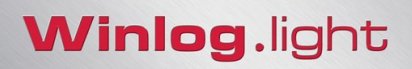

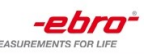

### <span id="page-8-2"></span>**Einstellungen**

#### <span id="page-8-1"></span>**Programm**

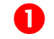

Klicken Sie im Menü *Bearbeiten* auf *Einstellungen.*

#### **Einheiten**

Legen Sie hier die Einheiten fest mit den zu verwendenden Temperatur- und Druckeinheiten fest.

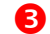

#### **Benutzerinformationen**

Geben Sie hier Ihre Benutzerdaten ein. Diese Angaben erscheinen auf allen Berichten.

#### **Loggertexte**

Abhängig vom Datenlogger-Typ können bis zu 4 frei definierbare Texte im Logger abgespeichert werden. Verwenden Sie die Felder "Beschriftung 1" bis "Beschriftung 4" um den Loggertexten eine Beschriftung zuzuweisen.

#### **Logo**

Klicken Sie auf **…** um ein Firmenlogo zu hinterlegen. Dieses Logo erscheint auf allen Berichten. Um eine korrekte Darstellung in den Berichten zu gewährleisten, verwenden Sie Bilder mit der Größe "362x75" Pixel. Andere Größen werden nicht unterstützt.

#### **Meldungen**

Verschiedene Aktionen erfordern eine Benutzerbestätigung. Für häufig zu bestätigende Aktionen haben Sie die Möglichkeit, diese Meldung zukünftig zu unterdrücken indem Sie *Diese Meldung nicht mehr anzeigen* aktivieren.

Um einmal unterdrückte Meldungen wieder anzuzeigen, klicken Sie auf *Warnmeldungen zurücksetzen*..

#### **Batterieüberprüfung**

Aktivieren Sie diese Option, wenn ein Hinweis erscheinen soll so bald die Batteriekapazität des Loggers unter den angegebenen Wert fällt.

#### **8** Kalibrierung

Soll ein Hinweis erscheinen wann die nächste Kalibrierung der Logger fällig ist, geben Sie das Kalibrierintervall, so wie die Zeit vor Ablauf des Kalibrierintervalls an.

#### <span id="page-8-0"></span>**Dateien und Pfade**

#### **Standardpfad für Dokumente**

Legen Sie hier den Standardpfad für Ihre Dokumente fest. Beim Speichern eines Dokuments wird dieser Pfad dann automatisch vorgeschlagen.

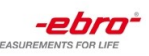

### <span id="page-9-0"></span>**Kommunikation**

#### **Maximale Zeitdauer zum Suchen von Geräten**

Beim Starten der Software, bei Ausführen des Befehls *Geräte – Suchen* bzw. beim Anschluss eines USB-Gerätes, überprüft die Software alle Anschlüsse (USB, RS232 und ggf. Ethernet) auf angeschlossen Logger bzw. Interfaces. Die maximale Zeit für diesen Vorgang wird hier festgelegt.

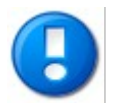

Kommt es vor, dass Geräte nicht zuverlässig gefunden werden, sollten Sie die Suchzeit erhöhen.

#### **TCP/IP**

Wollen Sie Geräte verwenden, die über TCP/IP angesprochen werden, aktivieren Sie *Unterstützung für TCP/IP Interfaces.*.

#### **Port**

Legen Sie hier den Port fest, über den die Kommunikation mit TCP/IP Geräten stattfinden soll.

#### **Geräte automatisch suchen**

Die Software sendet einen Broadcast um alle verfügbaren ebro Geräte zu identifizieren.

#### **Geräte direkt adressieren**

Wählen Sie diese Option, um Geräte direkt zu adressieren. Sie müssen dazu für jedes angeschlossene Gerät eine IP-Adresse in der Liste angeben.

#### **B** Funk

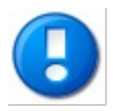

Diese Option betrifft nur Logger der Serie EBI 10/100 und die dazugehörigen Interfaces.

Logger der Serie EBI 10/100 kommunizieren über eine IEEE 802.15.4 Funkschnittstelle im Frequenzbereich 2,4 GHz.

Der Frequenzbereich 2.4 GHz wird auch von WLAN und Bluetooth benutzt. Wenn zwei Funksysteme auf der selben Frequenz zur selben Zeit und am selben Ort funken, kann es zu Störungen kommen. Aus diesem Grund können mehrere Kanäle für die Funkübertragung verwendet werden.

Für das EBI 10/100 System stehen insgesamt 16 Funkkanäle zur Verfügung. 4 Kanäle werden für die Kommunikation verwendet wenn die Logger in das Interface eingelegt werden (pro Interface-Port jeweils 1 Kanal). Für die Kommunikation der Logger in einem Funknetzwerk werden weitere 4 Kanäle verwendet.

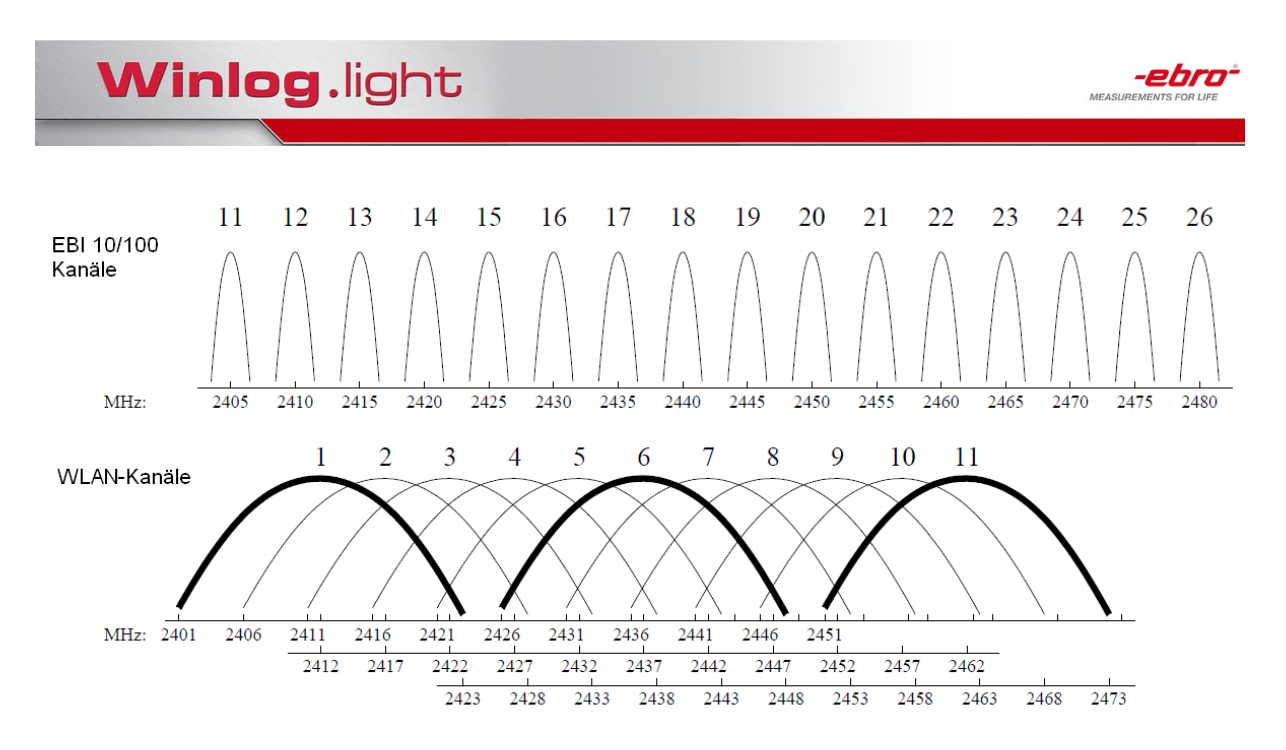

Wie sie der Grafik entnehmen können, überlappen sich die EBI 10/100 und WLAN Frequenzen in Abhängigkeit davon, welche Kanäle verwendet werden. Betreiben Sie ein WLAN-Netzwerk beispielsweise auf Kanal 1, können Sie für das EBI 10/100 System die Kanäle 15 und höher verwenden

Haben Sie mehrere WLAN-Netzwerke die z.B. auf Kanal 1,6, und 11 senden, können Sie für das EBI 10/100 System die Kanäle 15, 20, 25 und 26 verwenden.

Die Kanäle für die Interface Ports müssen nicht unterschiedlich sein, so kann z.B. für alle Interface-Ports der Kanal 15 verwendet werden. Die Funk-Kanäle müssen jedoch unterschiedlich sein, damit mehrere Funknetzwerke parallel betrieben werden können.

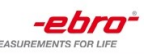

### <span id="page-11-0"></span>**Einstellungen Diagramm**

#### **Voreingestellte Diagramm-Farben verwenden**

Normalerweise wird für jede Kurve im Diagramm automatisch eine eindeutige Farbe verwendet.

Wollen Sie für jeden Messgröße (Temperatur, Druck, Feuchte etc.) immer die gleiche Kurvenfarbe verwenden, aktivieren Sie diese Option und wählen Sie die entsprechenden Farben aus.

#### **Diagramm-Eigenschaften im Dokument speichern**

Aktivieren Sie diese Option um Änderungen am Diagramm (Kurvenfarben, Liniengrößen, Legenden usw.) im Dokument zu speichern. Wird das Dokument geöffnet, werden die Kurven so angezeigt wie sie gespeichert wurden, unabhängig von den aktuellen Einstellungen der Software.

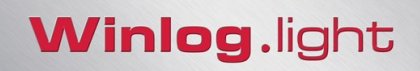

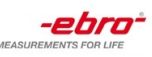

### <span id="page-12-0"></span>**Einstellungen Berichte**

Die Berichte können in einer anderen Sprache als die Sprache der Software erstellt werden. Wählen Sie hier die Sprache aus mit der die Berichte erstellt werden sollen.

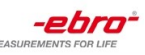

### <span id="page-13-2"></span><span id="page-13-1"></span>**Sicherheit**

#### **1** Klicken Sie im Menü "Bearbeiten" auf "Sicherheit"

Die Software unterstützt ein Sicherheitskonzept konform zu 21 CFR Part 11 mit Benutzerverwaltung, digitalen Unterschriften und Audit Trail. Falls Sie die Sicherheitsfeatures nutzen wollen, aktivieren Sie *21 CFR Part 11 Funktionalität aktivieren.*

#### **Passwörter**

Legen Sie hier die Einstellungen für die Passwörter fest (Passwortlänge, Gültigkeitsdauer, etc.).

#### **Sicherheit**

Bestimmt die Reaktion der Software auf fehlerhafte Anmeldeversuche.

#### **E-Mail Einstellungen**

Haben Sie festgelegt, dass im Falle einer wiederholten Fehlanmeldung eine E-Mail versandt werden soll, geben Sie einen oder mehrere Empfänger an. Klicken Sie auf *Erweitert* um die Absender Konfiguration vorzunehmen.

#### <span id="page-13-0"></span>**E-Mail Konfiguration**

#### **Absender**

Geben Sie im Feld *Name* den Namen ein, der als Absender in der E-Mail erscheinen soll. *Adresse* ist die E-Mail-Adresse von der die E-Mail geschickt wird. Die *Authentifizierungsmethode* bestimmt die Art und Weise wie Sie sich am Mail-Server anmelden. Folgende Authentifizierungsmethoden sind möglich:

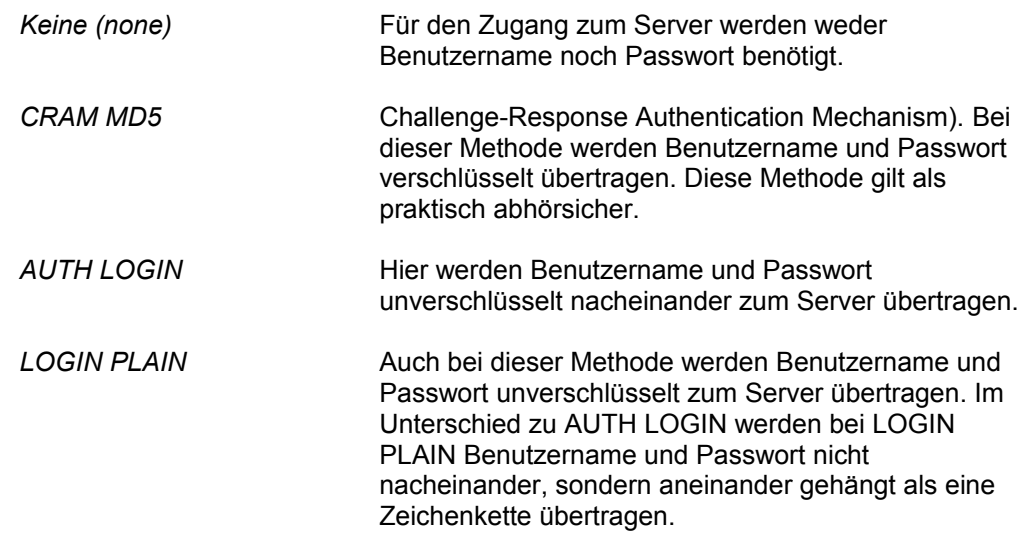

#### **Server**

Hier ist der Host-Name bzw. die IP-Adresse und die Portnummer (meist "25") des Servers anzugeben, über den die E-Mail verschickt werden soll.

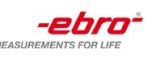

#### **Verschiedenes**

Hier können Sie angeben,

- mit welcher IP-Adresse die Verbindung hergestellt werden soll,
- mit welchem Zeichensatz die Nachricht kodiert werden soll,
- welche Priorität (niedrig, mittel, hoch) die Nachricht erhalten soll.

#### **Elektronische Unterschriften**

Jede relevante Programmaktion (z.B. Logger programmieren, Logger auslesen) kann durch eine oder zwei elektronische Unterschriften bestätigt werden.

Aktivieren Sie die Option *Bemerkung erzwingen* wenn für eine elektronische Unterschrift eine Bemerkung zwingend erforderlich ist.

Klicken Sie auf *Erweitert* um festzulegen für welche Aktionen eine elektronische Unterschrift erforderlich ist.

#### **Audit Trail aktivieren**

Ist der Audit-Trail aktiviert, werden alle relevanten Programmaktionen mit Angabe der Zeit und des durchführenden Benutzers gespeichert.

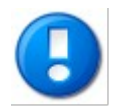

Soll die Software gemäß 21 CFR Part 11 arbeiten muss mindestens eine Unterschrift gewählt, so wie der Audit-Trail aktiviert werden.

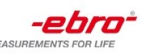

### <span id="page-15-0"></span>**Benutzer verwalten**

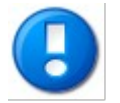

<span id="page-15-1"></span>Der Button *Benutzer verwalten* ist nur aktiv, wenn Sie in den [Sicherheitseinstellungen](#page-13-2) die Option *21 CFR Part 11 Funktionalität aktivieren* gewählt haben.

Der Administrator hat alle Rechte um jedem anderen Benutzer individuelle Rechte zu erteilen.

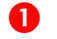

Klicken Sie im Menü *Bearbeiten* auf *Benutzer verwalten*.

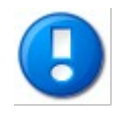

Es wird empfohlen zusätzlich zu dem Standardbenutzer *Admin* mehrere Benutzer für unterschiedliche Aufgaben festzulegen.

Der Benutzer *Admin* sollte nur für administrative Aufgaben verwendet werden.

#### **2** Neuen Benutzer anlegen

Klicken Sie auf *Neu* um einen neuen Benutzer anzulegen.

#### **Benutzer-Informationen festlegen**

Geben Sie den Benutzernamen und den vollständigen Namen des Benutzers ein. Der Benutzername wird für die Anmeldung verwendet und erscheint in den Berichten. Der vollständige Name dient nur als Information in der Benutzerverwaltung um den Benutzer eindeutig zu identifizieren.

Legen Sie das Passwort für den neuen Benutzer fest und wiederholen Sie es.

#### **Benutzer-Rechte festlegen**

Sie können jedem Benutzer ein oder mehrere Rechte für spezielle Programmfunktionen zuweisen.

#### **B** Benutzer speichern

Haben Sie alle Einstellungen für den neuen Benutzer vorgenommen, klicken Sie auf *Speichern*.

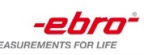

## <span id="page-16-0"></span>**Dokument unterschreiben**

Haben Sie die [Sicherheit](#page-13-2) konform 21 CFR Part 11 aktiviert, erscheint nach jeder Aktion die unter Sicherheit definiert ist ein Fenster für die Unterschrift:

- Geben Sie den Namen und das Passwort des Benutzers für die erste Unterschrift ein
- Haben Sie definiert, dass zwei Unterschriften erforderlich sind, geben Sie bei *Geprüft durch* den Namen und das Passwort des Benutzers für die zweite Unterschrift ein
- Geben Sie ggf. eine Bemerkung für die Unterschrift ein. Haben Sie in den Sicherheitseinstellungen das Erzwingen von Bemerkungen definiert, müssen Sie eine Bemerkung eingeben bevor Sie fortfahren können.
- Klicken Sie auf OK um die Unterschrift zu speichern

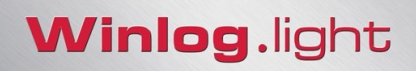

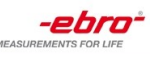

## <span id="page-17-0"></span>**Bemerkung**

Um einen Kommentar zu einem Dokument einzugeben, klicken Sie im Menü Bearbeiten auf Bemerkung

Nach dem das Dokument gespeichert wurde, kann die Bemerkung jederzeit eingesehen bzw. bearbeitet werden wenn Sie im Menü *Bearbeiten* auf Bemerkung klicken.

<span id="page-18-1"></span>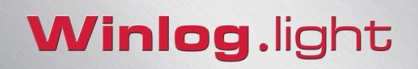

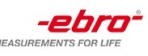

### <span id="page-18-0"></span>**Geräteauswahl**

Jeder angeschlossene Logger bzw. Interface wird als Miniaturansicht auf der Startseite dargestellt. Bei USB-Geräten wird das Gerät automatisch erkannt so bald es mit dem PC verbunden wird. Bei Geräten die über RS 232 angeschlossen sind, klicken Sie im Menü *Geräte* auf *Suchen* .

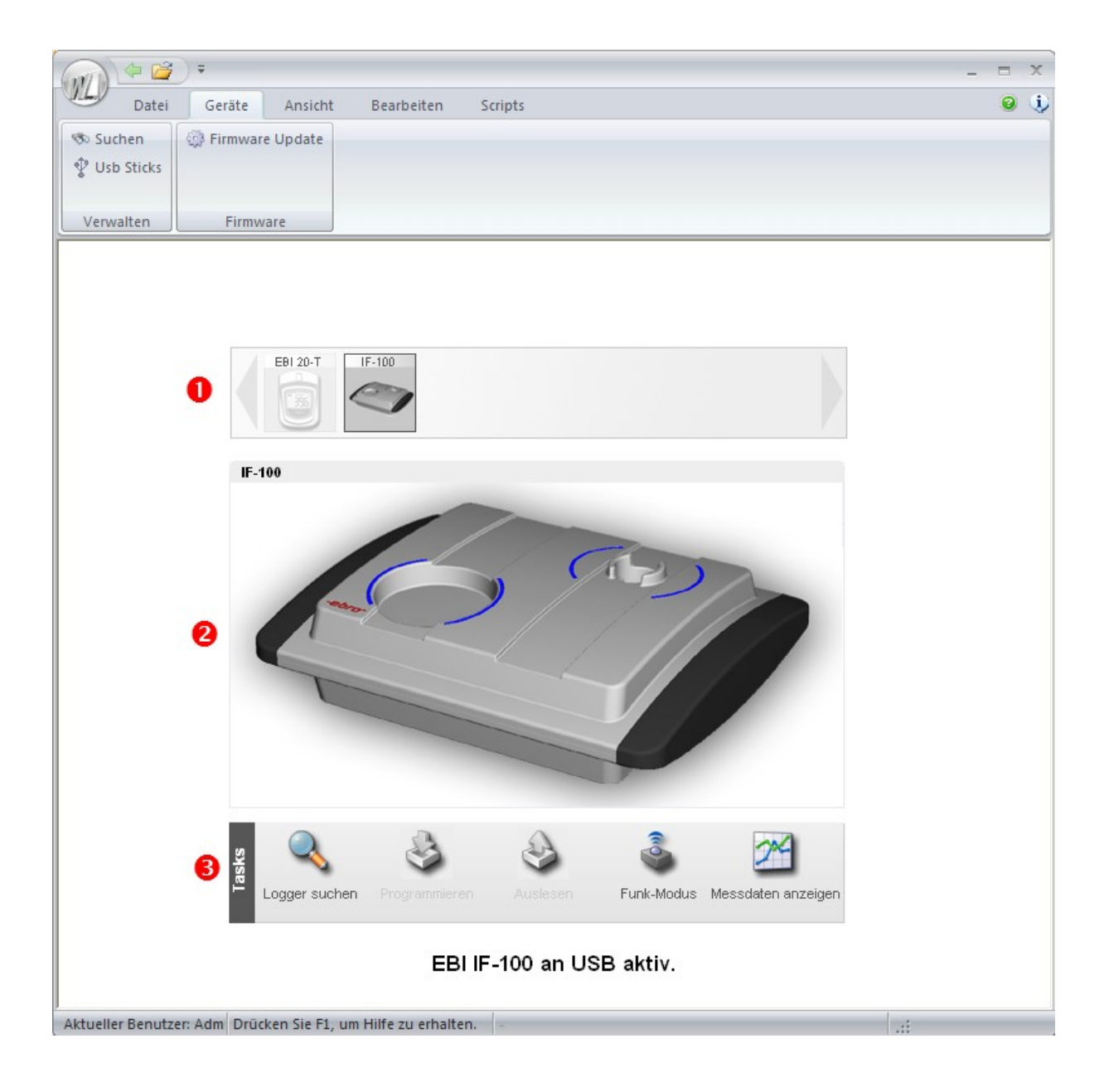

- Klicken Sie auf das Gerät, mit dem Sie arbeiten möchten.
- **2** Das aktive Gerät wird als Bild dargestellt.
- Wählen Sie in der Taskleiste die Aktion aus, die Sie mit dem Gerät durchführen möchten. Die zur Verfügung stehenden Aktionen hängen dabei von dem Gerätetypen ab.

#### **Winlog.light Benutzerhandbuch Seite 19/38**

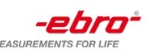

### <span id="page-19-0"></span>**Taskleiste**

#### **Allgemeine Funktionen**

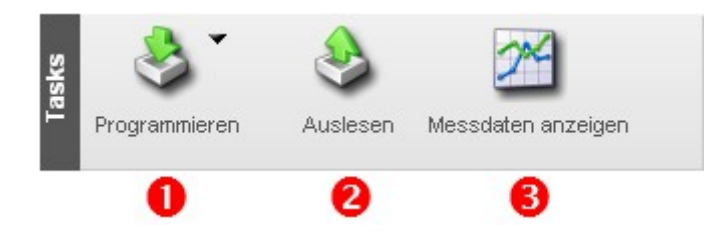

 Klicken Sie auf *Programmieren* um den Logger zu konfigurieren. Der Dialog für die [Loggerprogrammierung](#page-22-1) wird daraufhin geöffnet.

Wenn Sie auf das schwarze Dreieck klicken, können Sie eine gespeicherte [Konfiguration](#page-29-1) für die Logger-Programmierung verwenden.

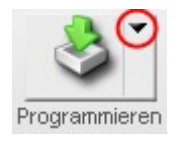

Klicken Sie auf *Auslesen* um die Messdaten des Loggers in die Software zu übertragen.

 Sobald Messdaten ausgelesen wurden, ist der Button *Messdaten anzeigen* aktiviert. Alle aktuell ausgelesenen Messdaten werden daraufhin angezeigt.

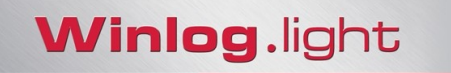

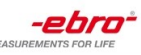

### **Spezielle Funktionen für EBI 10/100 Interfaces**

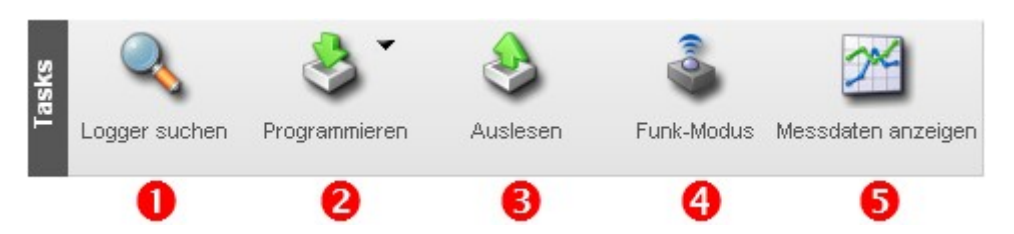

Damit die Software ermitteln kann, welche Logger sich im Interface befinden, klicken Sie auf *Logger suchen*.

Ist der Funkmodus bei EBI 10 Loggern aktiv, wird dieser durch die Loggersuche beendet. Bestätigen Sie den Hinweis.

Nachdem der Suchvorgang abgeschlossen ist, werden alle im Interface befindlichen Logger dargestellt.

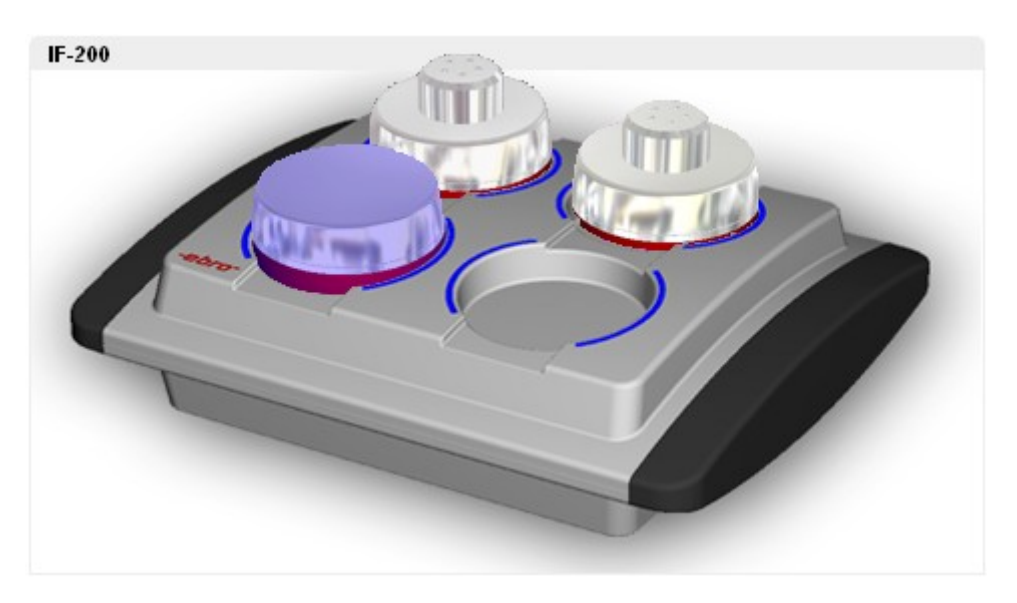

Entfernen Sie Logger aus dem Interface und platzieren Sie die Logger. Wenn Sie mehr als 4 Logger auslesen wollen, müssen Sie den Suchvorgang erneut ausführen.

Aktivieren Sie den Logger, den Sie auslesen bzw. programmieren wollen indem Sie auf den Logger klicken. Der aktivierte Logger wird daraufhin blau dargestellt. Sie können auch mehrere Logger aktivieren um diese gleichzeitig auszulesen bzw. zu programmieren indem Sie mit gedrückter linker Maustaste ein Rechteck über die zu selektierenden Logger ziehen oder mit gedrückter Steuerungstaste die zu selektierenden Logger anklicken.

**2** Klicken Sie auf [Programmieren](#page-22-1) um die ausgewählten Logger zu konfigurieren.

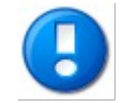

Wollen Sie mehr als einen Logger gleichzeitig programmieren, ist dies nur mit einer [Konfiguration](#page-29-1) möglich.

**Winlog.light Benutzerhandbuch Seite** 21/38

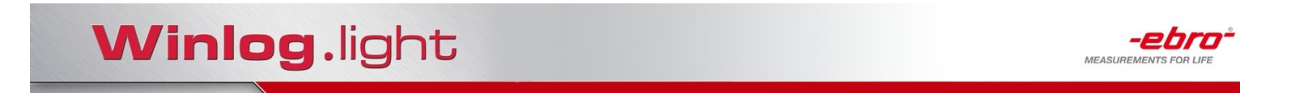

Jeder erfolgreich programmierte Logger wird durch einen grünen Haken gekennzeichnet:

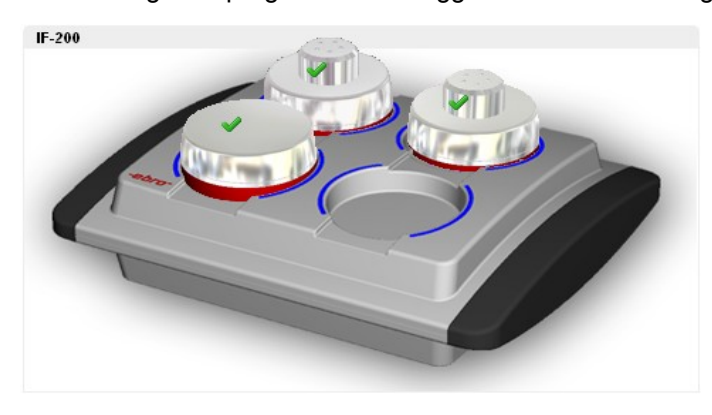

 Klicken Sie auf Auslesen um die Messdaten der ausgewählten Logger an den PC zu übertragen

Jeder erfolgreich ausgelesene Logger wird durch eine Datensymbol gekennzeichnet:

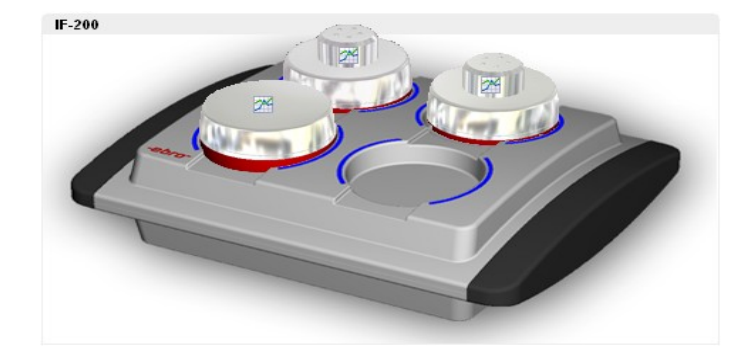

- Der EBI 10 Funkmodus wird nur von der Software Winlog.pro unterstützt.
- Klicken Sie auf Messwerte anzeigen um die Daten aller ausgelesenen Logger anzuzeigen.

<span id="page-22-1"></span>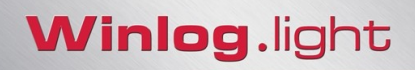

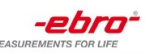

### <span id="page-22-0"></span>**Programmieren**

Klicken Sie in der Taskleiste auf *Programmieren.*

- Im Bereich *Allgemein* werden die grundlegenden Loggerinformationen angezeigt. Klicken Sie auf *Daten aktualisieren* wenn Sie die Informationen erneut aus dem Logger auslesen möchten.
- 

 Die Programmieroptionen sind in Gruppen zusammengefasst. Klicken Sie auf die Karteireiter um die entsprechenden Einstellungen vorzunehmen. Die Programmieroptionen sind nachfolgend beschrieben.

- Geben Sie die Parameter für die Programmierung ein.
- Klicken Sie auf *Logger programmieren* um die Einstellungen in den Datenlogger zu übertragen.

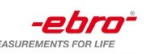

### <span id="page-23-0"></span>**Programmieren - Messung**

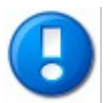

Bitte beachten Sie, dass abhängig vom verwendeten Loggertyp nicht alle Optionen zur Verfügung stehen.

#### **Messart**

Folgende Messarten stehen zur Verfügung (abhängig vom Loggertyp):

#### **Endlosmessung sofort**

Die Messung beginnt sofort und läuft endlos. Sobald der Speicher des Loggers voll ist, werden die ältesten Messdaten überschrieben.

#### **Messung ab Startzeitpunkt**

Die Messung beginnt ab einem bestimmten Zeitpunkt und endet wenn der Speicher voll ist.

#### **Sofort messen bis Speicher voll**

Die Messung beginnt sofort und endet wenn der Speicher voll ist.

#### **Start/Stopp Messung**

Die Messung beginnt und endet zu einem bestimmten Zeitpunkt.

#### **Keine Messung / Start bei Tastendruck**

Es wird keine Messung durchgeführt (Der Logger wird ausgeschaltet). Logger mit einer Start-Taste können in diesem Modus manuell gestartet werden.

#### **2** Intervall

Wählen Sie hier das Messintervall aus.

#### **Startzeit**

Legen Sie den Startzeitpunkt der Messung für den Modus "Messung ab Startzeitpunkt" bzw. "Start/Stopp Messung" fest.

#### **4** Stoppzeit

Legen Sie den Stoppzeitpunkt der Messung für den Modus "Start/Stopp Messung" fest.

#### **Startverzögerung**

Im Modus "Endlosmessung sofort" bzw. "Sofort Messen bis Speicher voll" können Sie hier eine Startverzögerung angeben. Der Logger beginnt erst mit der Messung nach Ablauf der hier eingestellten Zeit.

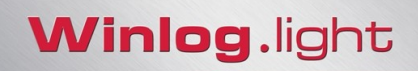

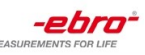

### <span id="page-24-0"></span>**Grenzwerte**

Legen Sie hier die Grenzwerte der einzelnen Kanäle fest.

Die hier eingestellten Grenzwerte erscheinen nach dem Auslesen des Datenloggers in der Messkurvendarstellung.

Verwenden Sie einen EBI 40 Logger, kann hier die Anzahl der verwendeten Kanäle festgelegt werden.

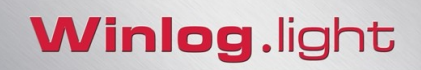

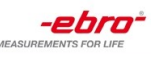

### <span id="page-25-0"></span>**Bezeichnungen**

Verwenden Sie die Registerkarte *Bezeichnungen*, um Logger-spezifische Informationen zu hinterlegen. Je nach Loggertyp werden bis zu 4 frei definierbare Texte unterstützt.

Siehe auch **Allgemeine Einstellungen**.

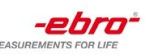

### <span id="page-26-0"></span>**Loggerstatus**

In dieser Registerkarte sehen Sie den aktuellen Logger-Status.

#### **Batterie-Kapazität**

Zeigt Ihnen die Restkapazität der Batterie an.

#### **Letzter Batteriewechsel**

Zeigt Ihnen das Datum des letzten Batteriewechsels an.

#### **B** Batterie wechseln

Klicken Sie auf diesen Button um die Batterie eines EBI 10 Loggers zu wechseln. Es wird ein Assistent gestartet, der Sie durch die Wechselprozedur führt.

#### **Anzahl Zyklen höher 100°C**

Temperaturen über 100°C belasten die Elektronik des Loggers. Aus diesem Grund wird der interne Zyklenzähler um eins erhöht, sobald der Logger in einem Prozess mit Temperaturen über 100°C eingesetzt wird. Der Datenlogger ist für eine Lebensdauer von ca. 500 Zyklen ausgelegt. Wird diese Zyklenanzahl überschritten erscheint zukünftig bei der Verwendung dieses Loggers eine Warnmeldung.

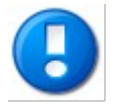

Der Zyklenzähler wird nur bei Loggern der Serie EBI 10/100 EBI 11 und EBI 15 angezeigt.

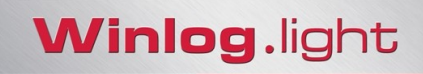

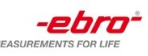

### <span id="page-27-0"></span>**Batteriewechsel**

Folgen Sie den Anweisungen des Batteriewechselassistenten.

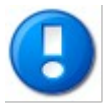

Der Batteriewechselassistent wird nur bei Loggern der Serie EBI 10/100 EBI 11 und EBI 15 angezeigt.

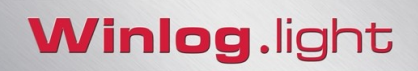

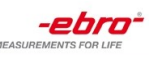

### <span id="page-28-0"></span>**Kalibrierung**

**O** Letzte Werkskalibrierung

Zeigt Ihnen das Datum der letzten Werkskalibrierung an.

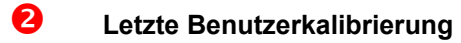

Zeigt Ihnen das Datum der letzten Benutzerkalibrierung an.

<span id="page-29-1"></span>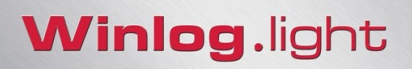

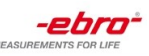

### <span id="page-29-0"></span>**Konfigurationen**

Für wiederkehrende Aufgaben können Sie Konfigurationen für den Logger zusammenstellen. Eine Loggerkonfiguration enthält alle diejenigen Parameter, die Sie auch einzeln über die verschiedenen Registerkarten einstellen können.

Durch das Auswählen einer Konfiguration stellen Sie sicher, dass Logger stets mit denselben Parametern programmiert werden. Außerdem beschleunigt das Verwenden von Konfigurationen die Loggerprogrammierung.

Bei der Neuerstellung einer Loggerkonfiguration werden alle momentan auf den Registerkarten eingestellten Parameter in die Konfiguration übernommen.

Erstellen Sie eine Konfiguration. Klicken Sie auf diese Konfiguration und wählen *Bearbeiten.*

Legen Sie die Parameter fest die programmiert werden sollen.

Die einzelnen Programmierparameter sind in Gruppen zusammengefasst:

- Messung
- Netzwerk
- Grenzwerte
- Alarme
- Benutzertexte

Damit die entsprechenden Gruppenparameter in die Programmierung übernommen werden, muss die Gruppe durch das Setzen der Eigenschaft *Programmieren* auf Ja aktiviert werden.

Sobald Sie alle gewünschten Parameter festgelegt haben, klicken Sie auf OK.

Speichern Sie die Konfiguration.

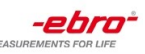

# <span id="page-30-1"></span><span id="page-30-0"></span>**Messwerte anzeigen**

Nach dem Auslesen eines Loggers oder dem Öffnen einer Datei erscheint folgende Ansicht:

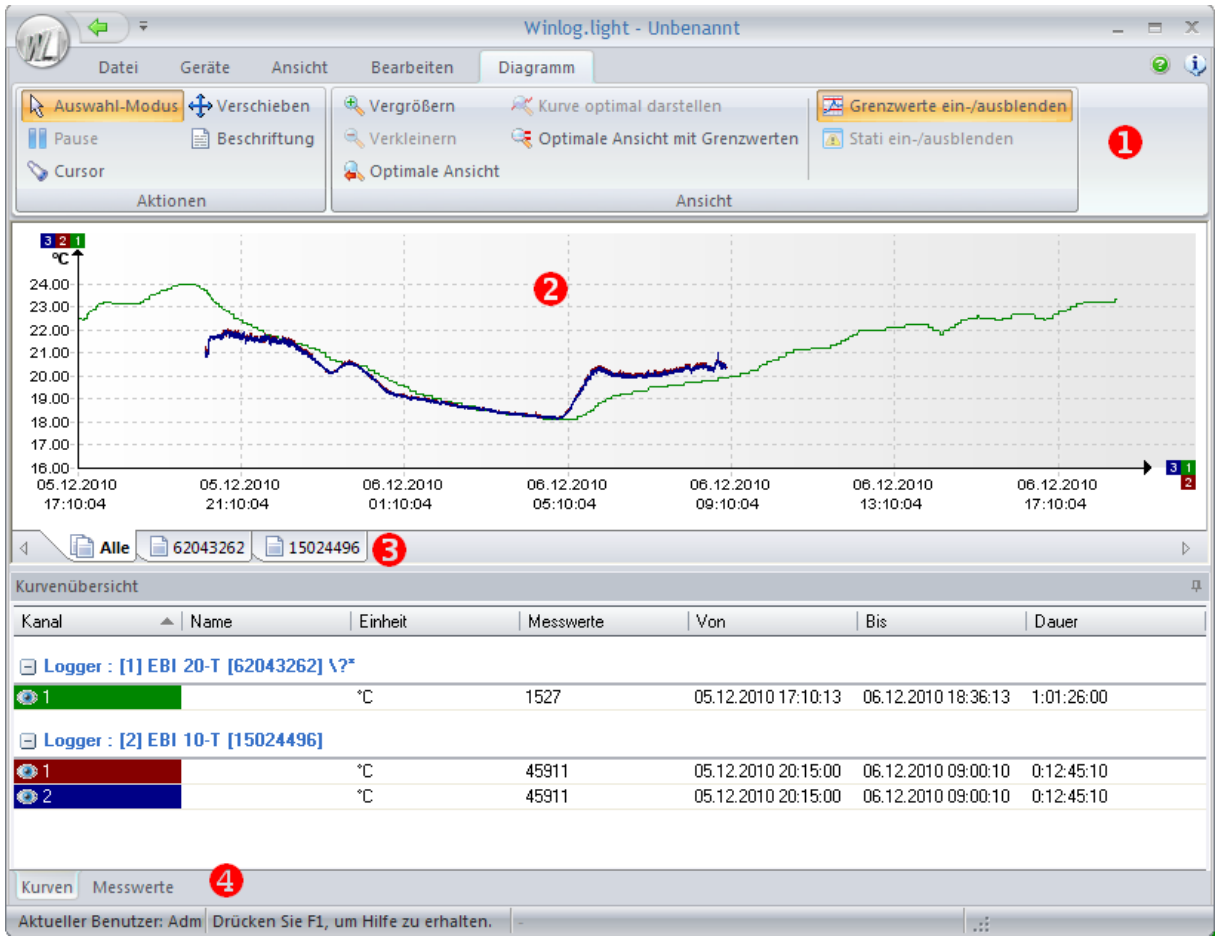

Die Messwertansicht ist in 4 Bereiche aufgeteilt:

 **Multifunktionsleiste – Menü Diagramm Diagramm Diagramm-Auswahl Kurvenübersicht**

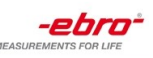

#### **Menü Diagramm**

Das Menü enthält alle notwendigen Werkzeuge um das Diagramm Ihren Bedürfnissen anzupassen.

Folgende Funktionen stehen zur Verfügung:

#### N. **Auswahl-Modus**

Verwenden Sie diesen Modus um Objekte des Diagramms (Achsen, Kurven, Textfelder, usw.) auszuwählen und zu bearbeiten.

#### Ò **Cursor**

Aktiviert den Cursor-Modus. In diesem Modus können Sie mit der Maus einzelne Datenpunkte anfahren und per Klick mit der linken Maustaste Legenden hinzufügen.

Die Legenden können entfernt werden, indem Sie den Auswahl Modus aktivieren, die Legende wählen und die "ENTF" Taste auf der Tastatur betätigen

#### 4 **Verschieben**

Aktiviert den Verschiebe-Modus. Klicken Sie mit der linken Maustaste in das Diagramm, halten Sie die Taste gedrückt und bewegen Sie dann die Maus. Das Diagramm wird dann entsprechend der aktuellen Mausposition verschoben.

#### **Bemerkung** 圖

Klicken Sie auf diesen Button, um eine Textbemerkung in das Diagramm einzufügen. Es erscheint ein leeres Textfeld. Doppelklicken Sie auf dieses, um eine Bemerkung hinzuzufügen. Klicken Sie mit der linken Maustaste auf eine Textbemerkung und drücken Sie dann die ENTF-Taste um eine Textbemerkung zu entfernen.

#### $\oplus$ **Vergrößern**

Klicken Sie auf diesen Button um mit der Maus einen Bereich des Diagramms zu vergrößern.

#### Q **Verkleinern**

Klicken Sie auf diesen Button um die letzte Vergrößerung rückgängig zu machen.

#### Q. **Optimale Ansicht**

Stellt das Diagramm in seiner optimalen Größe dar.

#### УK, **Kurve optimal darstellen**

Stellt die ausgewählte Kurve optimal dar.

#### Œ **Optimale Ansicht mit Grenzwerten**

Klicken Sie auf diesen Button um das Diagramm in seiner optimalen Größe inklusive Grenzwerten darzustellen.

#### 巫 **Grenzwerte ein-/ausblenden**

#### **Winlog.light Benutzerhandbuch Seite 32/38**

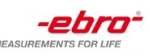

Blendet die Grenzwertanzeige ein- oder aus.

#### **Stati ein / ausblenden**  $\overline{\mathbb{A}}$

Wenn ein Logger High oder Low gemessen hat, wird dies im Diagramm sichtbar gemacht. Klicken Sie auf *Stati ein / ausblenden* um die Markierung aus oder einzublenden.

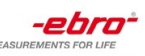

#### **Diagramm**

Im Diagramm werden alle Messdaten graphisch dargestellt.

#### **Kurvenauswahl**

Sie können einzelne Kurven auswählen indem Sie mit dem Auswahlwerkzeug  $\mathbb R$  auf die Kurve klicken. Die so selektierte Kurve wird daraufhin hervorgehoben.

In der tabellarischen Ansicht wird die selektierte Kurve automatisch aktiviert.

#### **Kontextmenü**

Einige häufig verwendete Funktionen (z.B. Vergrößern) sind direkt über das Kontextmenü verfügbar. Klicken Sie dazu mit der rechten Maustaste in das Diagramm.

#### **Diagramm Eigenschaften**

Öffnen Sie das Kontextmenü und klicken Sie auf Eigenschaften.

Sie können nun Farben, Schriftarten, Skalierung etc. des Diagramms festlegen.

#### **Hilfslinien hinzufügen**

Sie können beliebig viele Hilfslinien in Ihr Diagramm mit einfügen. Markieren Sie die Achse, auf die Sie Hilfslinien mit einfügen wollen und klicken Sie mit der linken Maustaste in Ihr Diagramm. Eine neue Hilfslinie wird automatisch erstellt. Die Hilfslinien können beliebig mit der linken Maustaste verschoben werden. Wenn Sie die Hilfslinie wieder entfernen wollen, klicken Sie mit der rechten Maustaste auf die Hilfslinie.

#### **B** Diagramm Auswahl

Sind mehrere Datenlogger in einem Arbeitsbereich enthalten, können Sie entweder die Kurven aller Logger in einem Diagramm darstellen indem Sie auf den Reiter Alle klicken, oder die Messdaten einzelner Logger anzeigen indem Sie auf den Reiter mit der Seriennummer des entsprechenden Loggers klicken.

**Kurvenübersicht**

Siehe [Kurvenübersicht.](#page-34-3)

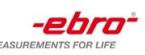

### <span id="page-34-3"></span><span id="page-34-2"></span>**Kurvenübersicht**

In der Kurvenübersicht werden die Kanäle aller Logger des aktuellen Arbeitsbereiches tabellarisch dargestellt.

Dabei stehen zwei verschiedene Ansichtsmodi zur Verfügung die Sie durch Klick auf die entsprechenden Reiter aktivieren:

#### **Kurven**:

Stellt eine Übersicht der einzelnen Logger und Kanäle mit statistischen Daten dar.

#### **Messwerte**:

Stellt die Messwerte der einzelnen Logger tabellarisch dar.

### <span id="page-34-1"></span>**Kontextmenü-Kurven**

Im Ansichtsmodus *Kurven* stehen Ihnen zusätzliche Bearbeitungsmöglichkeiten über ein Kontextmenü zur Verfügung.

Klicken Sie mit der rechten Maustaste auf einen Messkanal um das Kontextmenü zu öffnen.

Das Kontextmenü ist in 2 Bereiche aufgeteilt: Kanal und Dokument

**Kanal**:

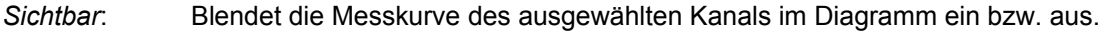

*Limits*: Blendet die Grenzwerte des ausgewählten Kanals im Diagramm ein bzw. aus.

*Name ändern*: Ändert den Namen des ausgewählten Kanals im Diagramm

#### **Dokument**:

*Dokument entfernen:*

Löscht die Daten eines Loggers (Dokument) aus dem aktuellen Arbeitsbereich.

#### *Audit Trail:*

Wird der Audit Trail über das Menü Ansicht-Audit Trail geöffnet, werden alle Audit Trail-Einträge angezeigt. Beim Öffnen des Audit Trails über das Kurven-Kontextmenü werden nur die Einträge des aktuellen Dokuments angezeigt.

*Eigenschaften*: Zeigt die Benutzertexte des ausgewählten Loggers an.

### <span id="page-34-0"></span>**Feldauswahl**

Sie können die dargestellten statistischen Werte in der Kurvenansicht beliebig anpassen.

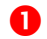

Klicken Sie im Menü *Ansicht* auf *Feldauswahl*.

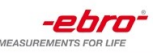

 Klicken Sie auf das gewünschte Feld das Sie hinzufügen möchten und ziehen Sie es mit gedrückter linker Maustaste in die Kopfleiste der Kurvenansicht. Die Einfügeposition wird durch zwei rote Pfeile dargestellt.

 Um Felder aus der Kurvenansicht zu entfernen, klicken Sie auf das entsprechende Feld in der Kopfleiste und ziehen Sie es in den Diagrammbereich..

**4** Klicken Sie auf den Button x um die Feldauswahl zu schießen

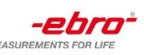

### <span id="page-36-0"></span>**Audit Trail**

Der Audit Trail listet alle Programmaktionen (Anmeldung, Loggerprgrammierung und -auslesung etc.) mit Angabe der Zeit und des Benutzers auf.

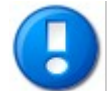

<span id="page-36-1"></span>Der Audit Trail ist nur aktiv, wenn Sie in den [Sicherheitseinstellungen](#page-13-2) die Option *21 CFR Part 11 Funktionalität aktivieren* gewählt haben.

- Durch Anwählen der einzelnen Spalten und Verschieben in den oberen Bereich können Sie die Daten nach Feldern gruppieren. Gruppen können beliebig verschachtelt werden.
- Sie können den Audit Trail nach Inhalten durchsuchen indem Sie STRG + F betätigen.
- Wählen Sie im Menü *Datei Drucken* um den Audit Trail zu drucken.
- Durch Klick auf das Pfeil Symbol gelangen sie wieder zur Hauptansicht zurück.

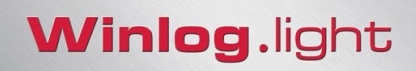

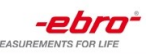

### <span id="page-37-1"></span>**USB-Stick Transfer**

Datenlogger der Serie EBI 40 können auf zwei Arten programmiert werden.

Programmierung über USB-Verbindung mit dem PC Programmierung über USB-Stick

### <span id="page-37-0"></span>**Programmierung eines EBI 40 mittels USB-Stick**

Damit ein USB-Stick für die Programmierung eines EBI 40 Loggers verwendet werden kann, muss er zuerst konfiguriert werden:

#### **Stick für die EBI 40 Programmierung vorbereiten**

- **O** Stecken Sie einen USB-Stick an den PC
- Klicken Sie auf *Datei-USB Sticks.*
- Klicken Sie in der Liste der verfügbaren USB-Sticks auf den Stick den Sie verwenden wollen.
- Klicken Sie auf EBI 40 und dann auf *Hinzufügen*.
- Klicken Sie auf *OK*.

Der Stick ist nun für die Programmierung von EBI 40 Loggern vorbereitet und kann in der in der [Geräteauswahl w](#page-18-1)ie ein normaler Datenlogger bzw. Interface angesprochen werden.

Wählen Sie in der [Geräteauswahl](#page-18-1) den USB-Stick aus und klicken dann auf *Programmieren*.